# Стилизация фото

Практическая работа в графическом редакторе GIMP 2 для 7 класса. Автор: учитель 1 категории, МОУ СОШ № 1, города Саров, Нижегородской области, Гурьянова Гулюса Робертовна

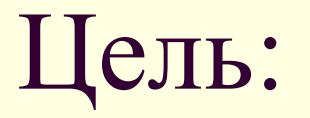

- Научимся работать стилизовать фотографию под старину;
- Знакомимся с фильтрами : ИМИТАЦИЯ, ДЕКОРАЦИЯ.

## Стилизация фотографии под старину.

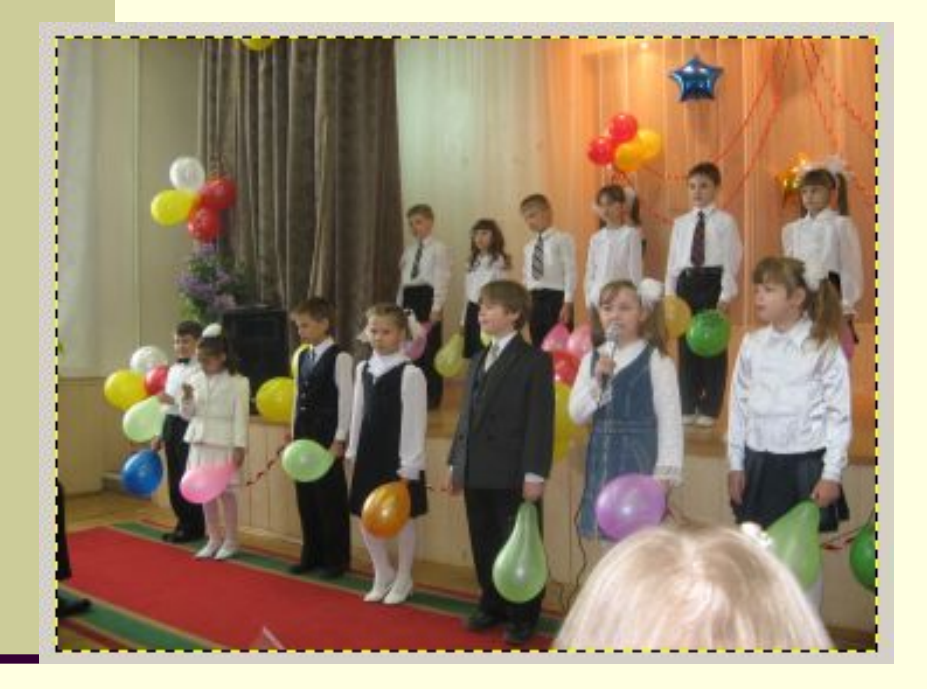

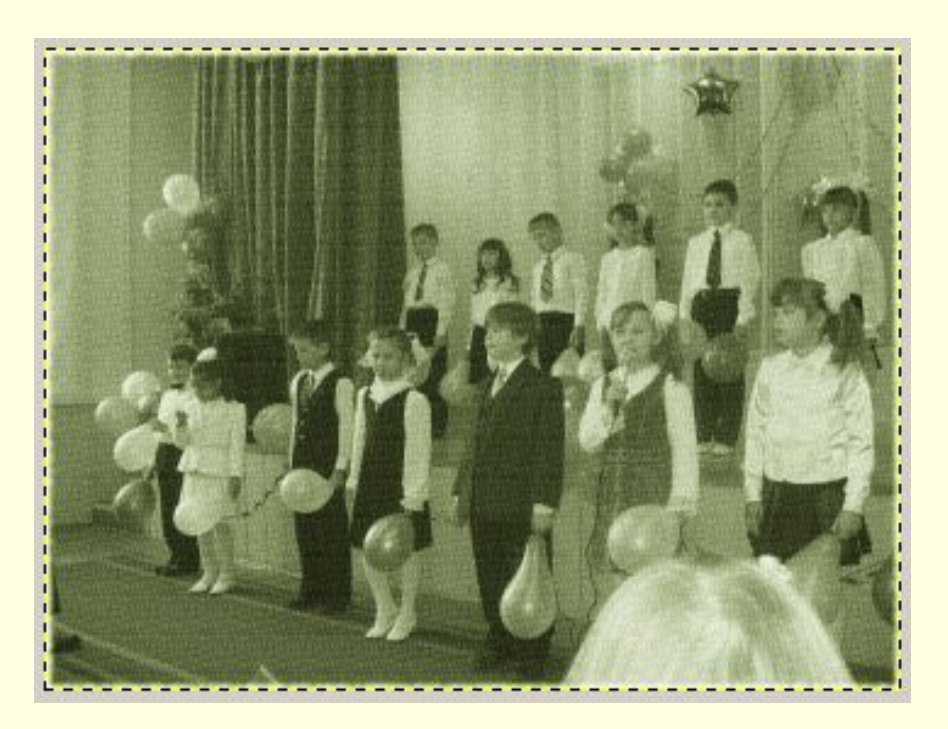

#### Шаг первый:

#### • Открыть фотографию, которую собираетесь стилизовать.

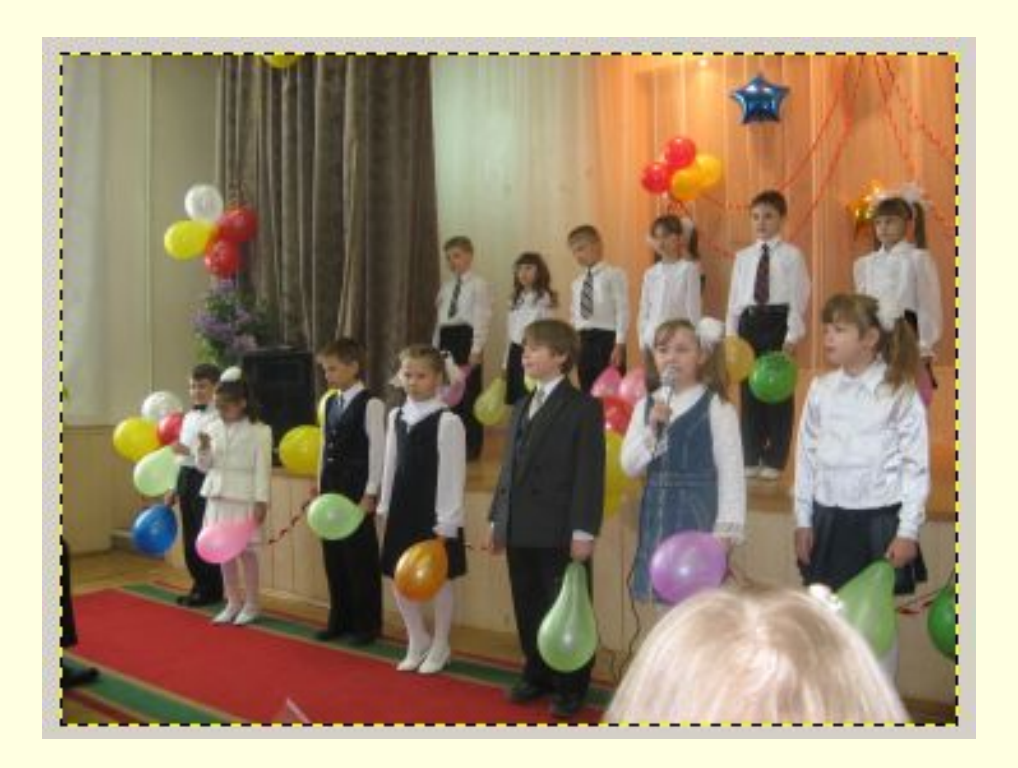

#### ФАЙЛ-ОТКРЫТЬ

### Шаг второй: необходимо обесцветить фотографию

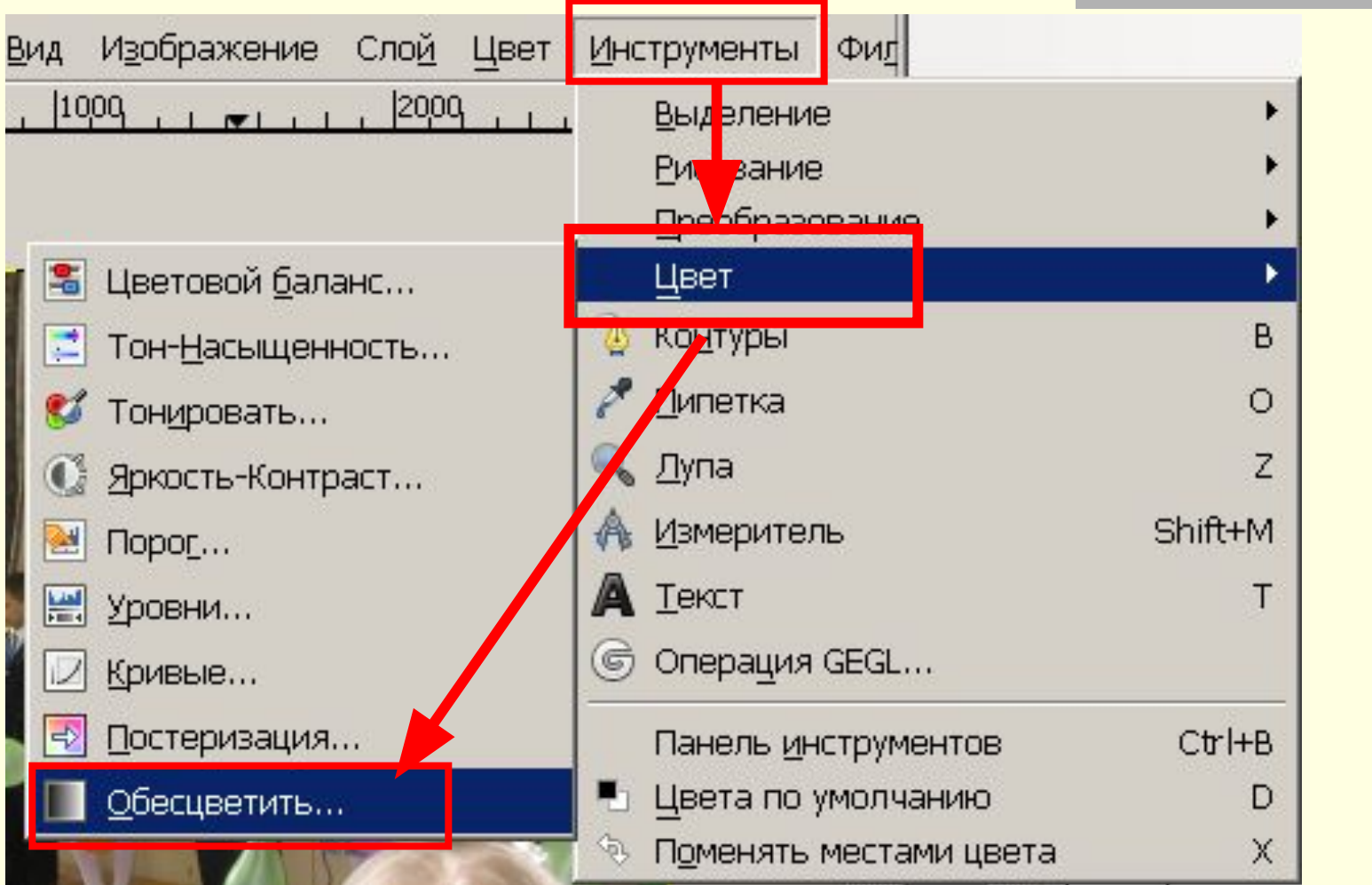

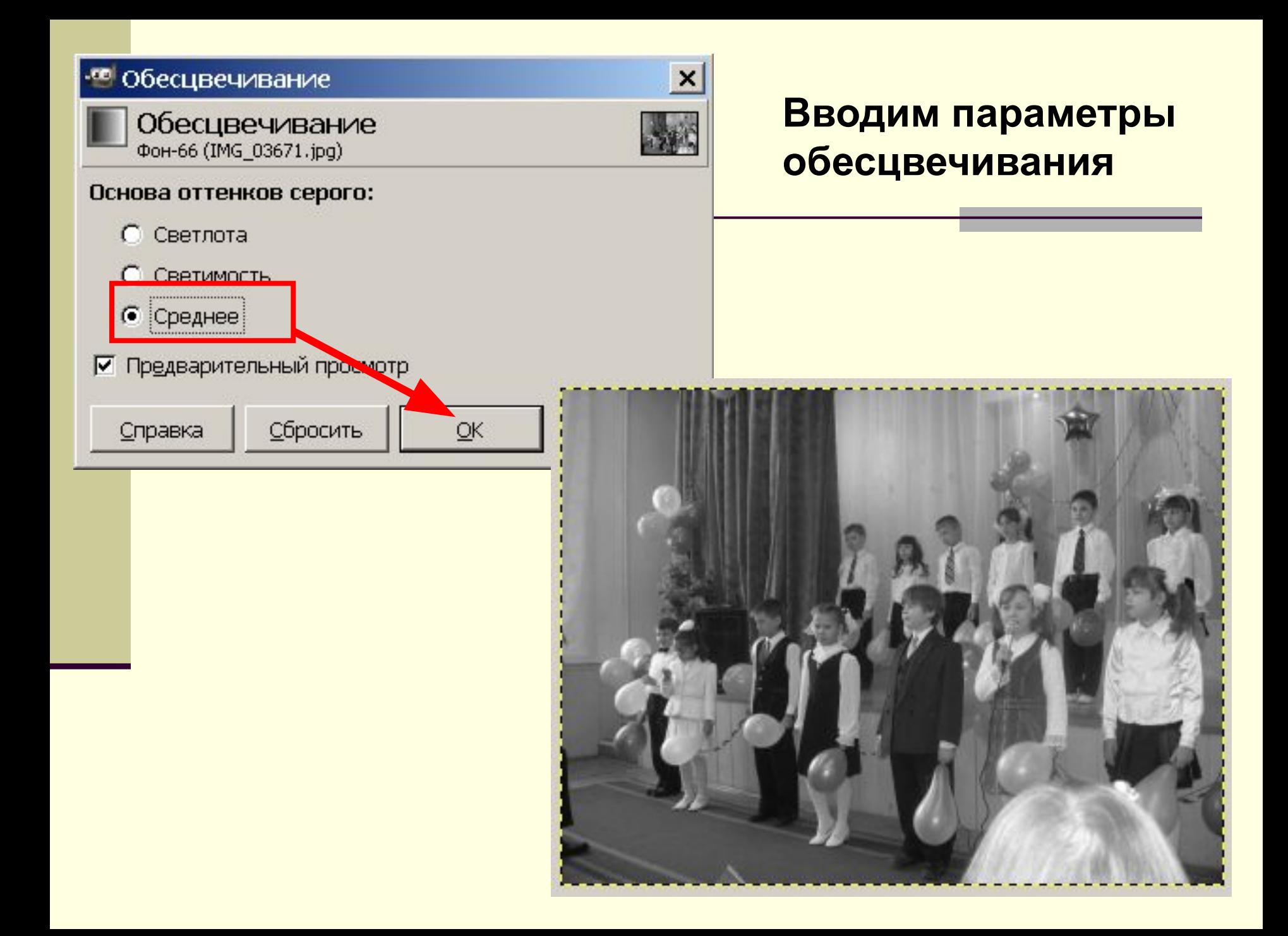

### Шаг третий: меняем текстуру

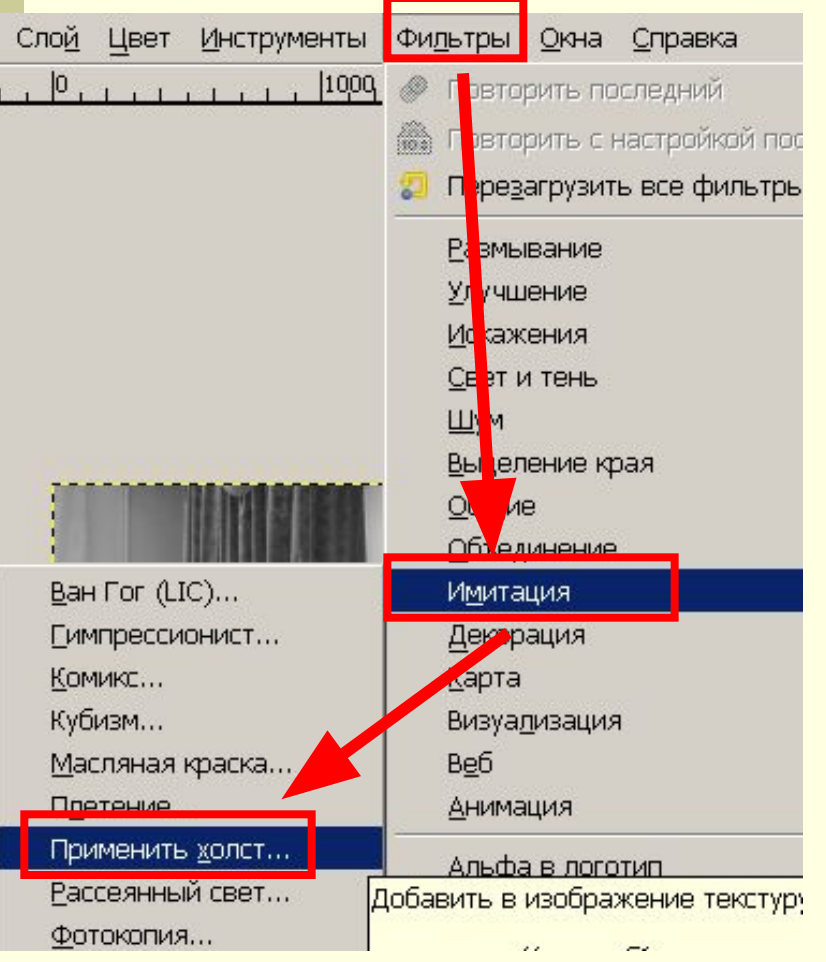

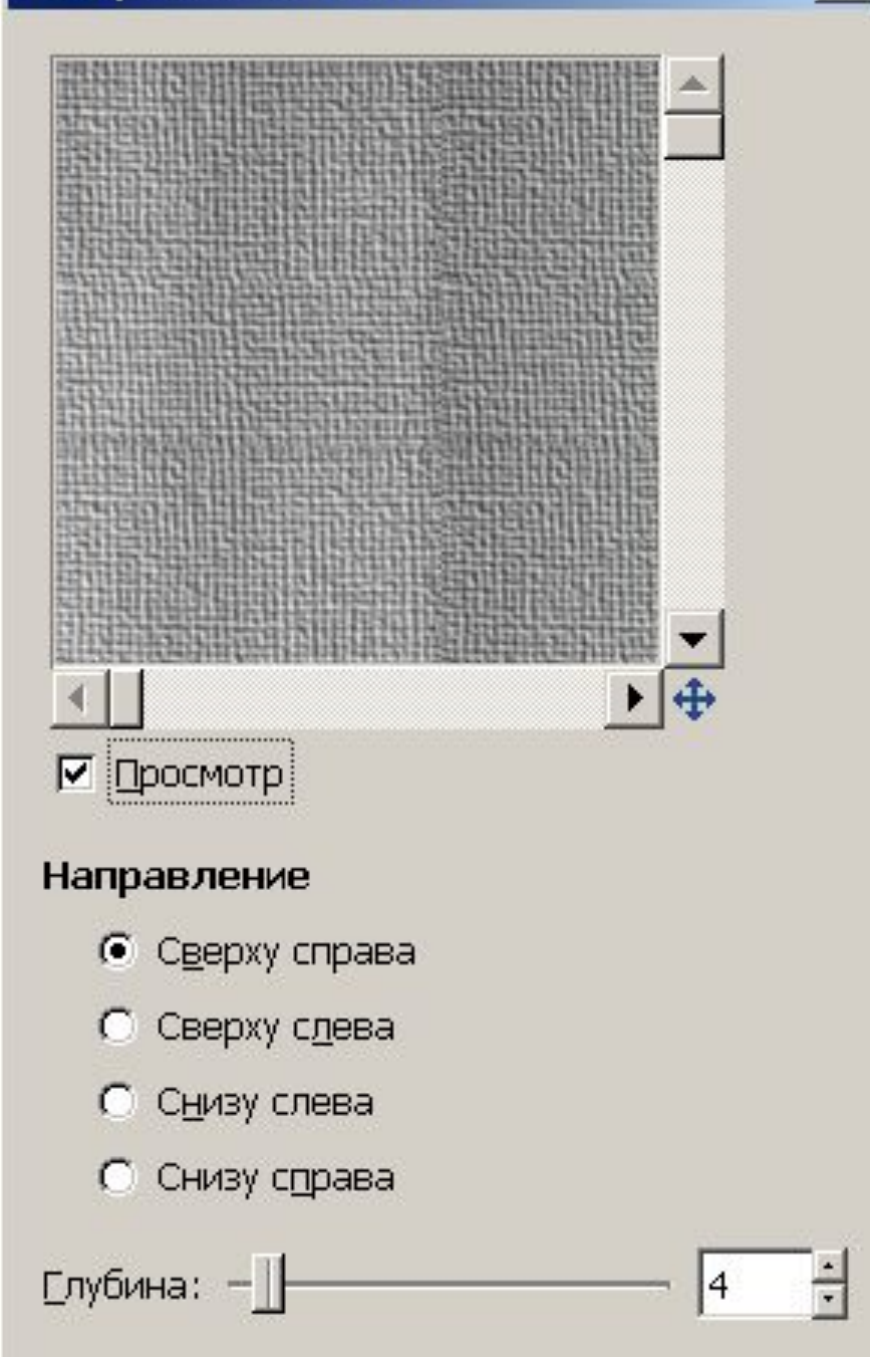

 $\times$ 

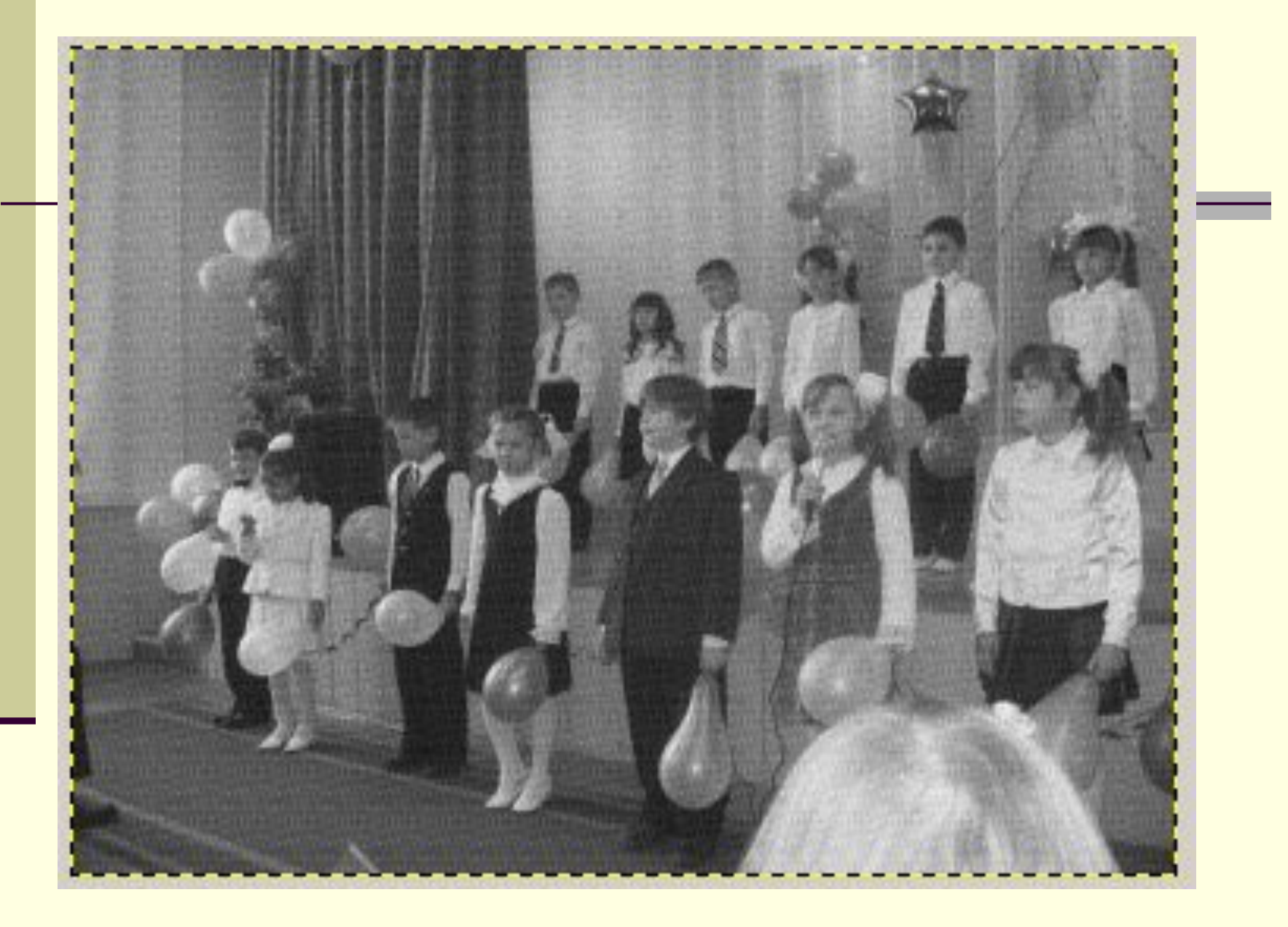

## Шаг четвёртый: ■ делаем нечёткие края

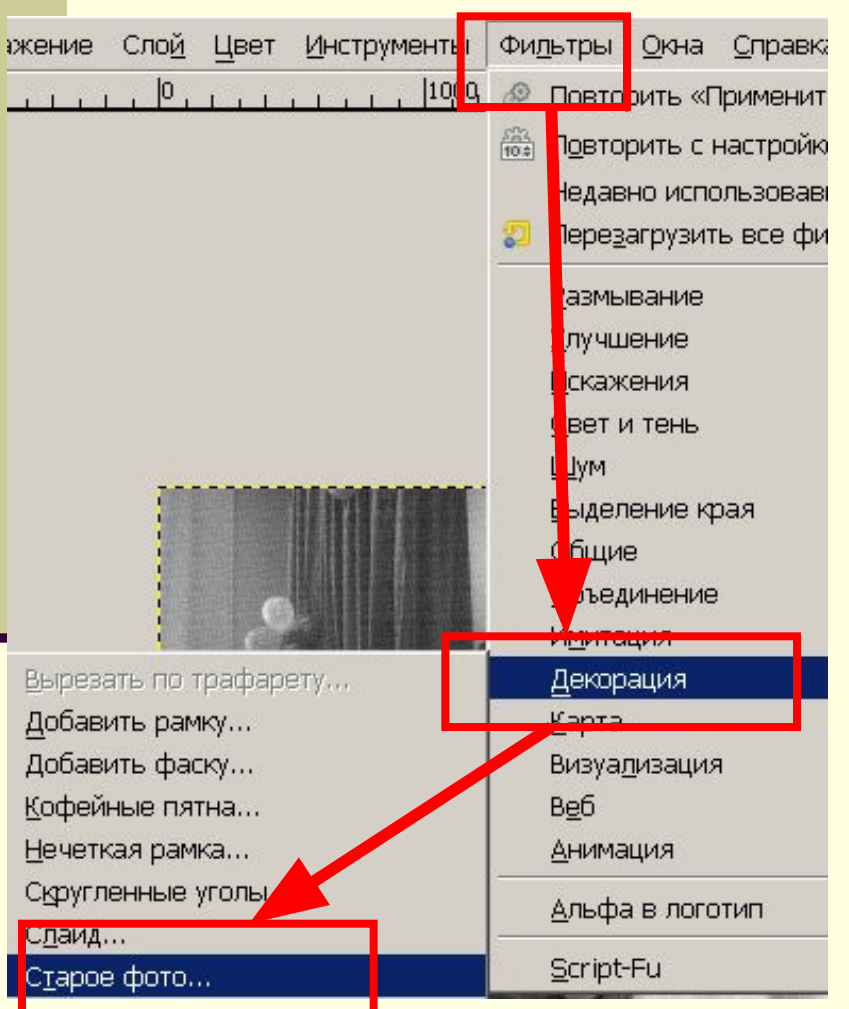

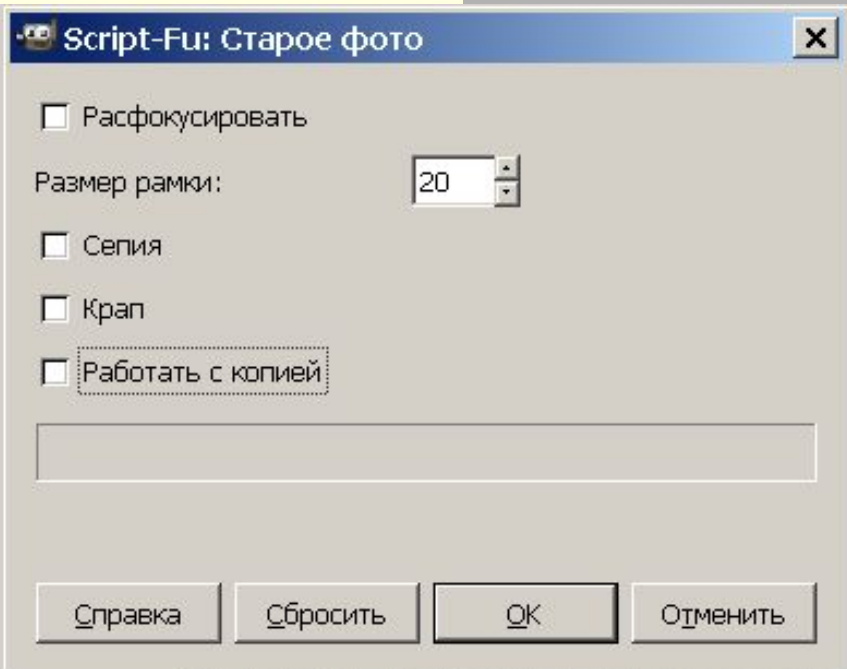

#### ■ Убираем все галочки, оставляем только ширину 20

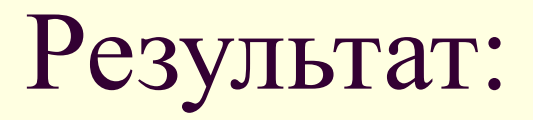

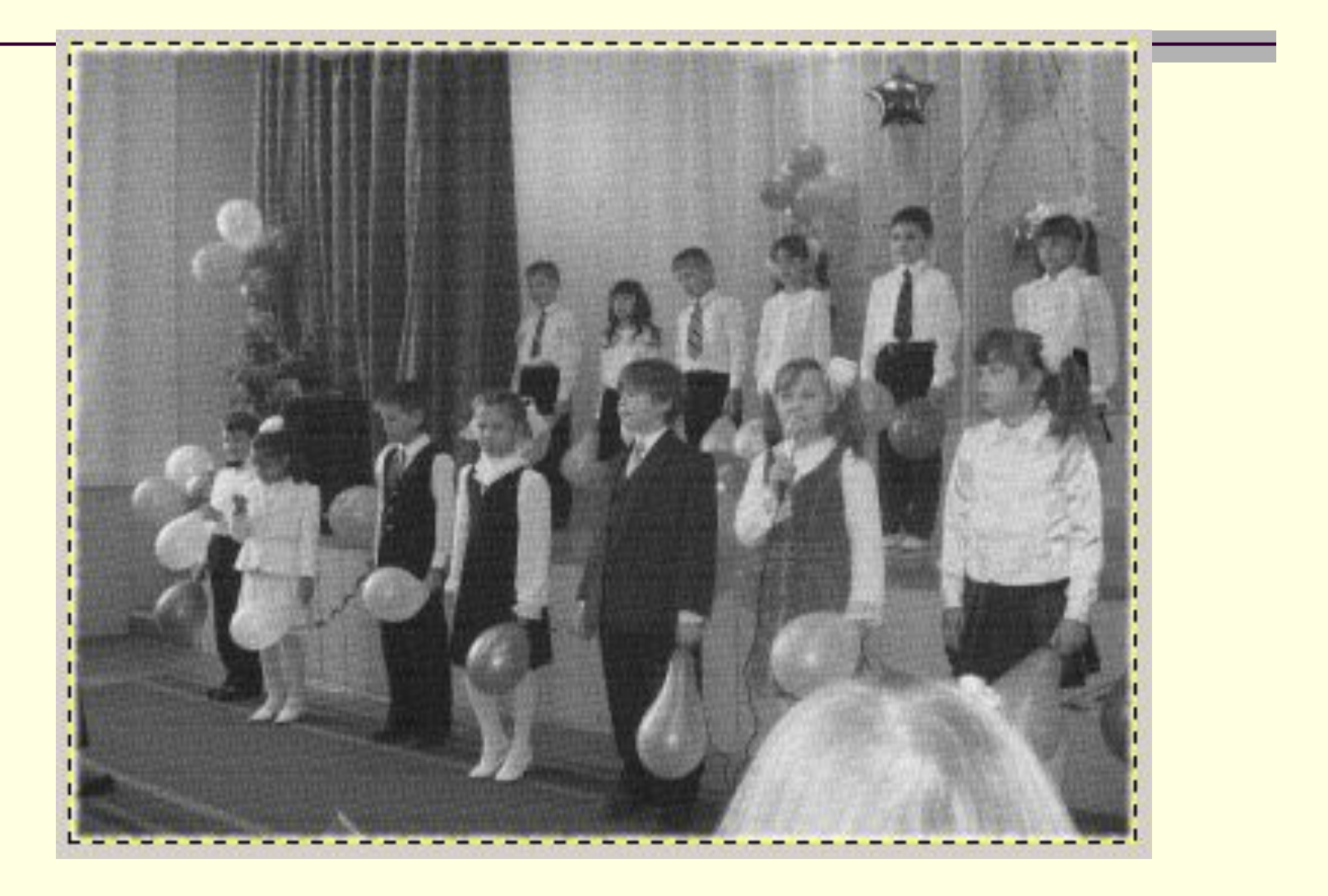

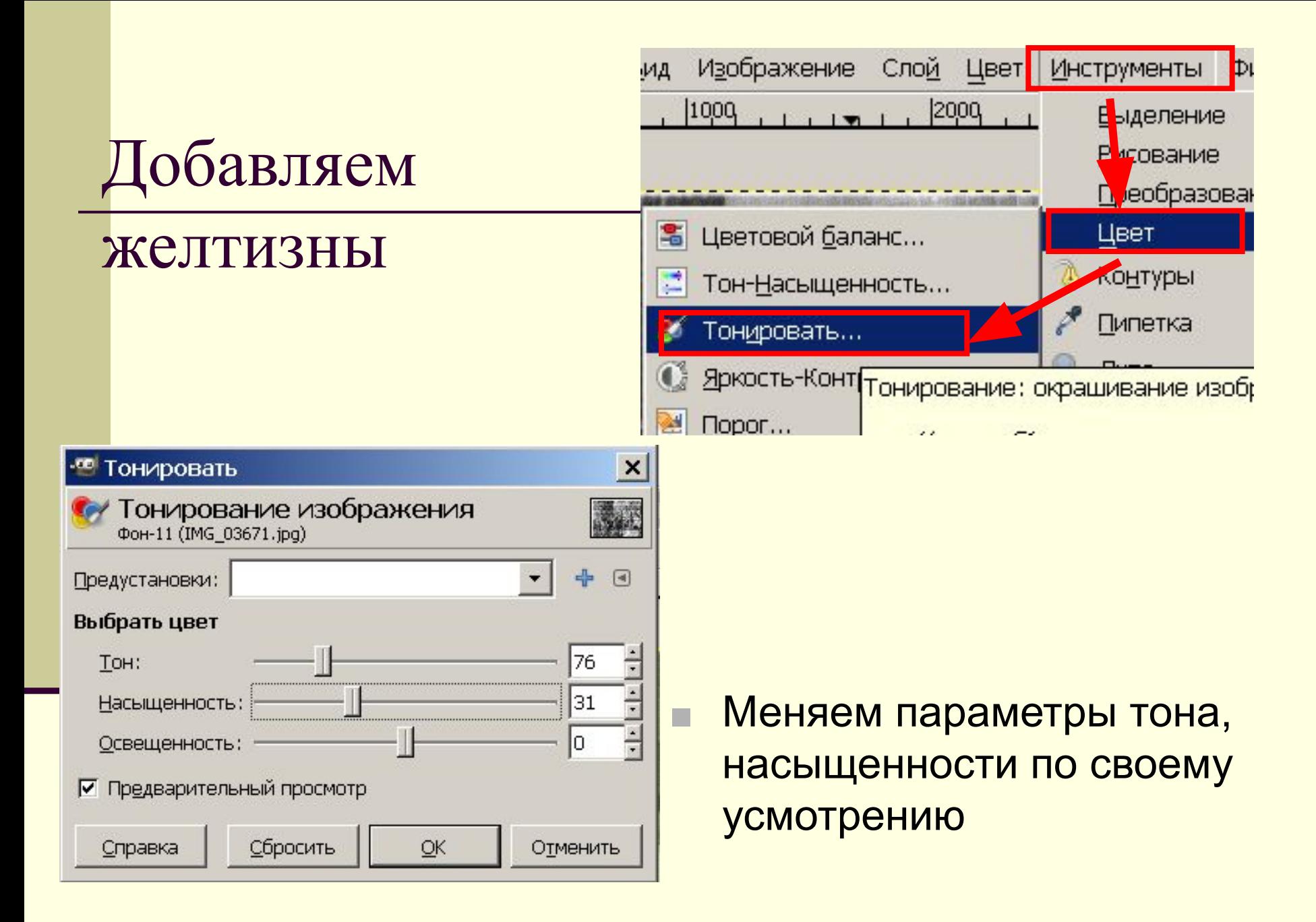

## Сохраняем: ФАЙЛ, СОХРАНИТЬ

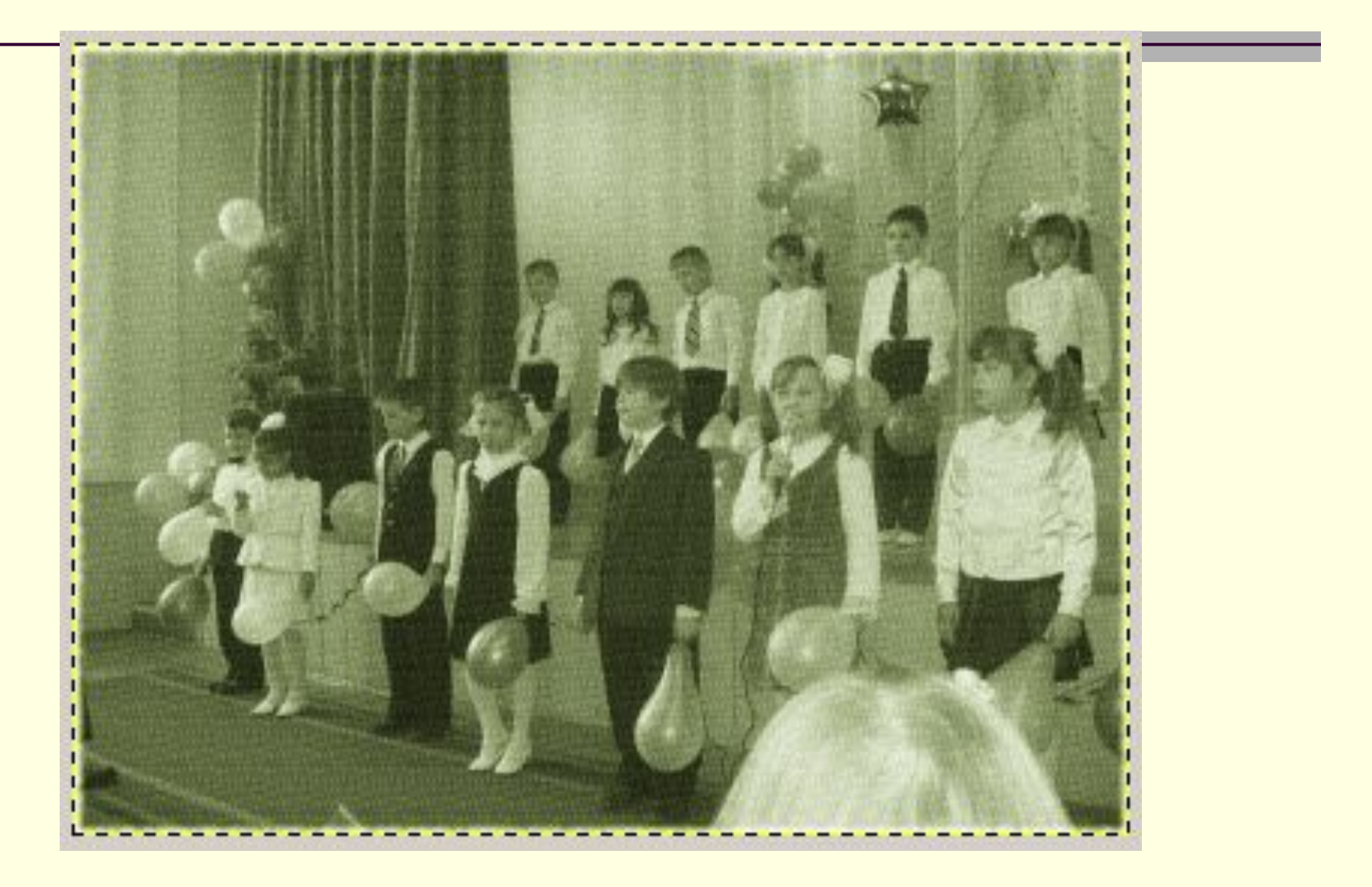

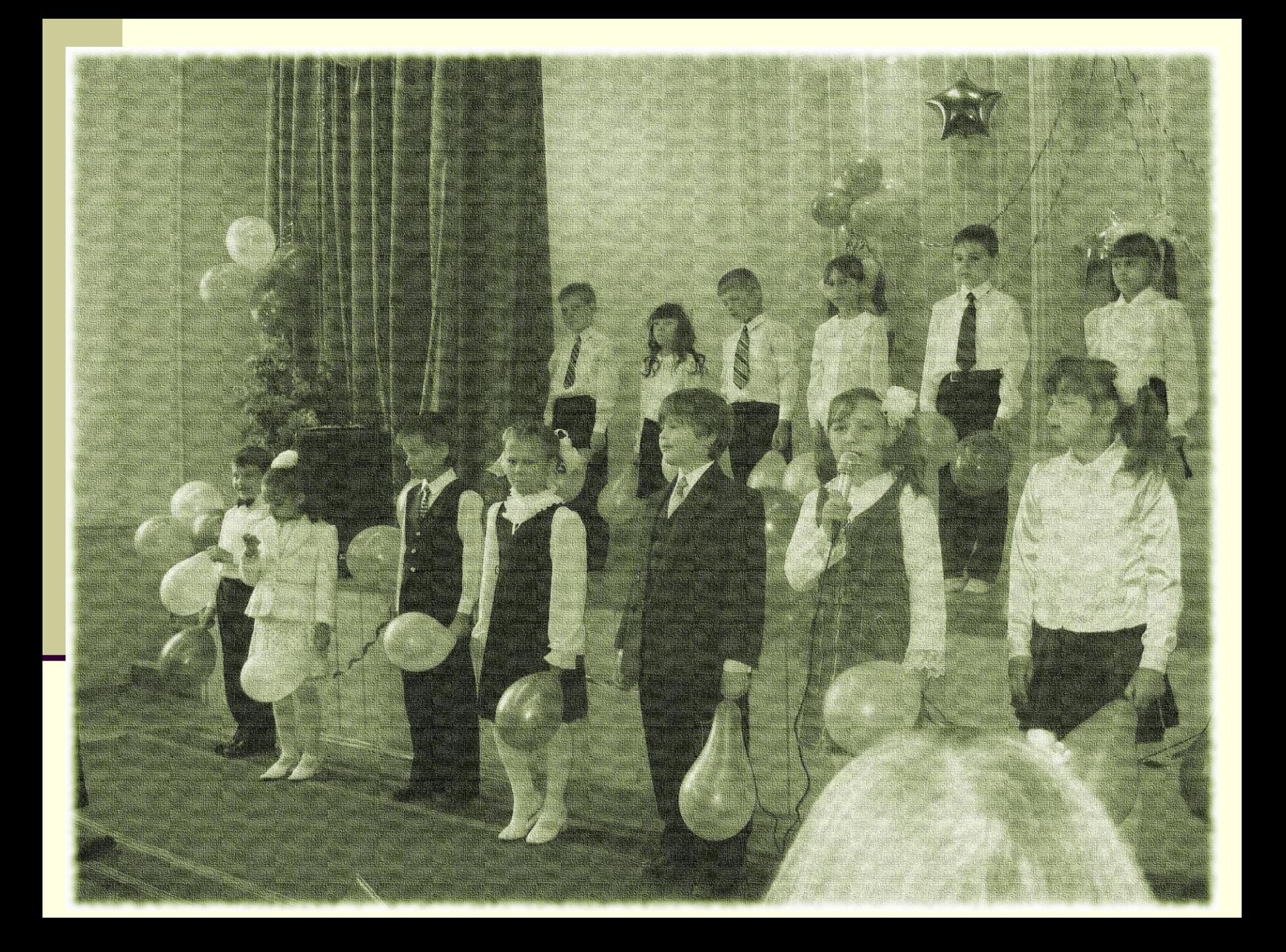

#### Домашнее задание:

Попробуйте дома повторить эту практическую работу , принести на любом носителе и показать всем ученикам нашего класса.

Желаю удачи!